# **ESET Tech Center**

[Knowledgebase](https://techcenter.eset.nl/en-US/kb) > [ESET PROTECT On-prem](https://techcenter.eset.nl/en-US/kb/eset-protect-on-prem) > [Create a second Administrator in ESET](https://techcenter.eset.nl/en-US/kb/articles/create-a-second-administrator-in-eset-protect-cloud-web-console) [PROTECT Cloud Web Console](https://techcenter.eset.nl/en-US/kb/articles/create-a-second-administrator-in-eset-protect-cloud-web-console)

## Create a second Administrator in ESET PROTECT Cloud Web Console

Lesley | ESET Nederland - 2022-08-29 - [Comments \(0\)](#page--1-0) - [ESET PROTECT On-prem](https://techcenter.eset.nl/en-US/kb/eset-protect-on-prem)

#### **Issue**

You want to create a second Administrator in ESET PROTECT Cloud

#### **Solution**

To create a second Administrator in ESET PROTECT Cloud, you need to select Custom Access rights for ESET PROTECT Cloud when creating or editing the user in ESET Business Account.

- 1. Log in to [ESET Business Account](https://eba.eset.com/).
- 2. [Create a new ESET PROTECT Cloud user](https://help.eset.com/protect_cloud/en-US/create_new_user_in_eba.html) that needs Administrative access.

Alternatively, you can edit the existing user. Click **User management**, hover the mouse cursor next to the name of an existing user and click the menu (three vertical dots) icon → **Edit**.

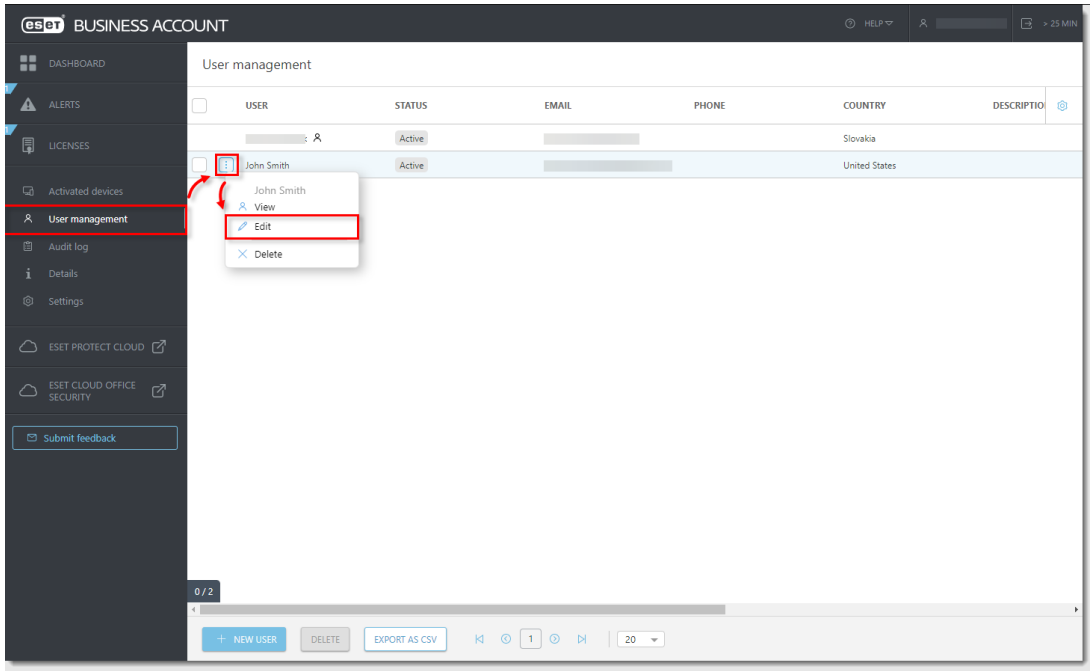

- 3. In the **Access Rights** section:
	- In the **Company access** section, select **Write.**
	- In the **ESET PROTECT Cloud access** section, select **Custom**.
- ACCESS RIGHTS Write<br>User has full access  $\bullet$ Company access Read User can only view collected data.  $\bigcirc$  Write User has full access and can create and execute actions.  $\bigcirc$  Read User can only view collected data and generate reports in<br>ESET PROTECT Cloud. ESET PROTECT Cloud access  $\bullet$  Custom  $\,$  i User access is defined in ESET PROTECT Cloud.<br>Instructions to define the permission set O No access User is not able to access ESET PROTECT Cloud. **O** Write User has full access to ESET Cloud Office Security Read O User can only view collected data in ESET Cloud Office **ESET Cloud Office Security access** Security. ◯ No access<br>User is not able to access ESET Cloud Office Security.
- In the **ESET Cloud Office Security access** section, select **Write**.

- 4. Click **Create** to create a new user profile.
- 5. [Open ESET PROTECT Cloud Web Console](https://support.eset.com/en/kb7695#protect_cloud) in your web browser and log in.
- **ESET PROTECT CLOUD** :::  $\Phi$ H  $\circ$   $\circ$ Dashboard s<br>Submitted File Computers Antivirus detections Firewall detections ESET applicati Cloud-based  $\triangle$  $\Box$  $\overline{2}$  $\overline{2}$  $\bullet$  $\overline{0}$  $\blacktriangle$  $\overline{0}$  $\checkmark$ Total number of devices  $O<sub>k</sub>$ **Attention required** Security risks Device status Connection status  $\bar{\Box}$  $\boxplus$  $\Box$ **Desktops**  $\vee$  ok  $\bullet$  $> 7$  days Attention required  $\overline{\mathbf{0}}$ **A** Security risk  $\ddot{\mathbf{0}}$ Total  $\overline{2}$ Component version status Management status 1005 75% 50%  $\overline{2}$ Managed &<br>Protected<br>© 25%  $\overline{z}$  $\overline{0}$  $\Omega$  $M$ anaged Unmanaged  $Rogue$
- 6. Click **More** → **Users**.

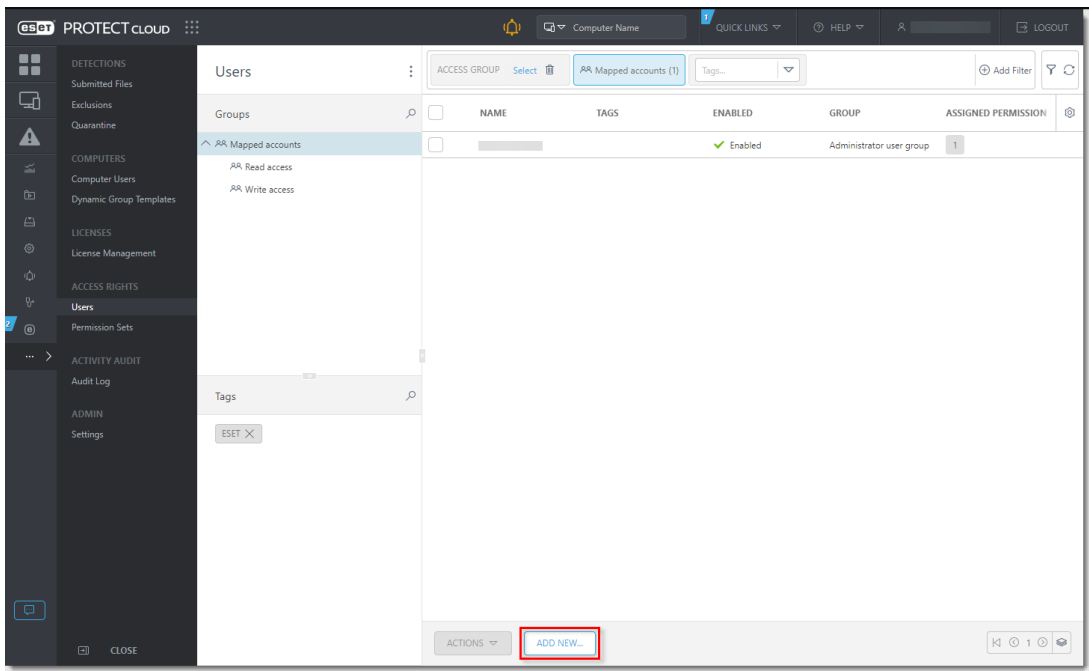

8. Click **Select** next to the **Account identifier** field. In the **Please select item** window, select the check box next to the user that was created in ESET Business Account and click **OK**. Click **Continue**.

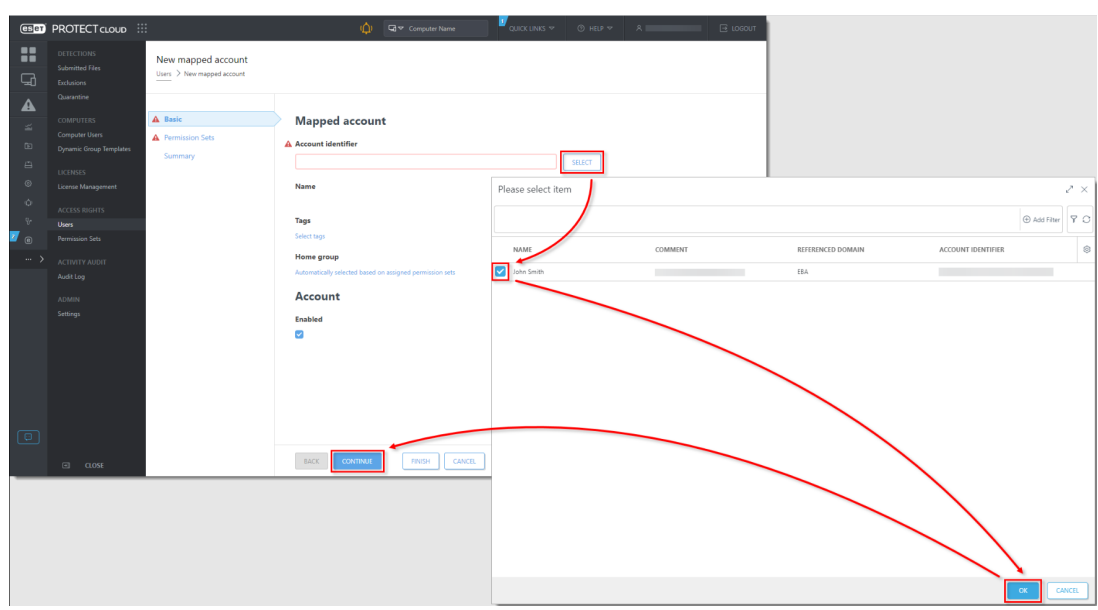

9. In the **Permission Sets** section, select the check box next to **Administrator permission set** in the **Unassigned (Available) Permission Sets** section. Review the **Selected Permission Set details** and click **Finish**.

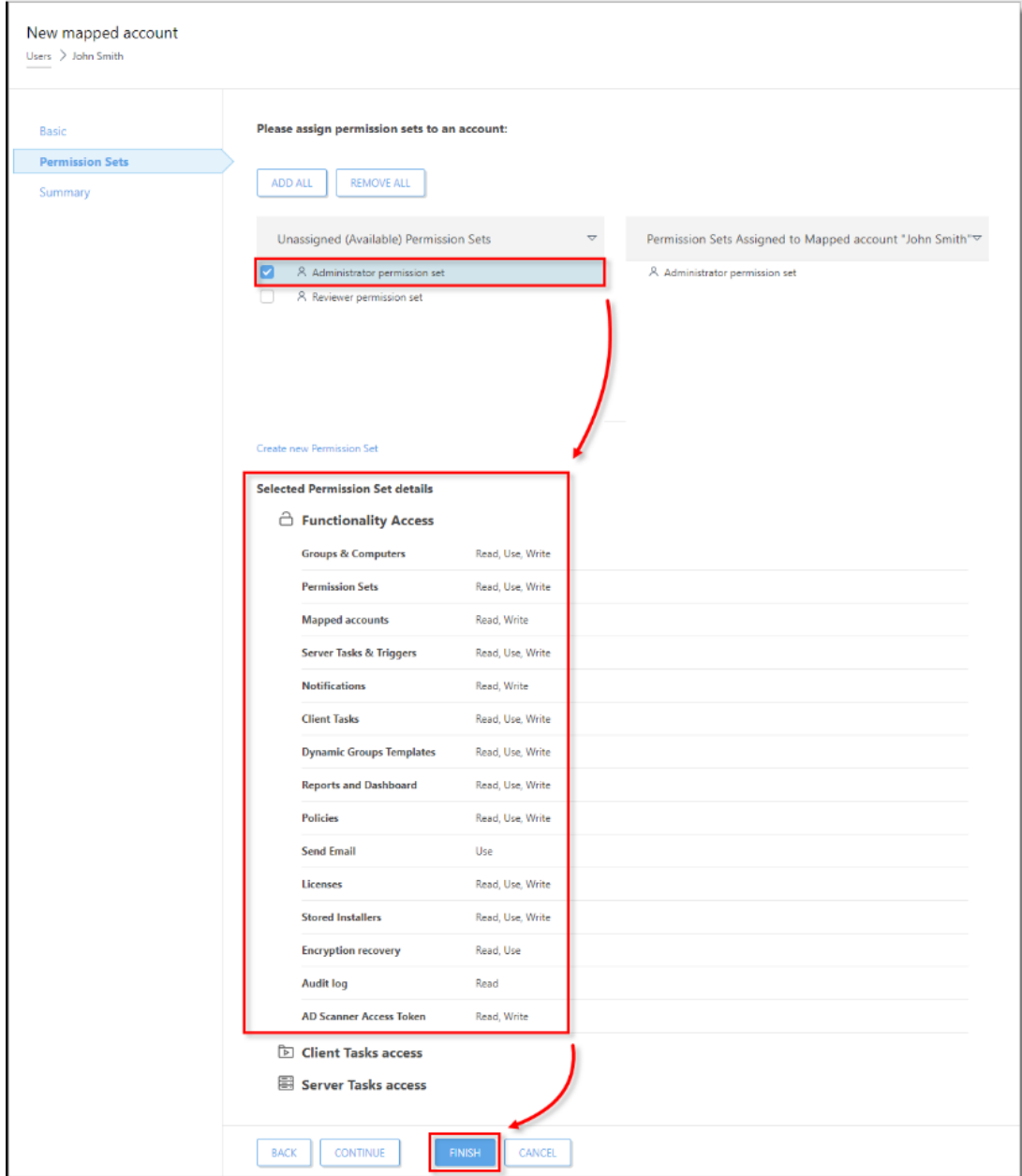

### 10. [Assign a Permission Set to a User](https://help.eset.com/protect_cloud/en-US/admin_ar_assign_user_a_permission_set.html).

The new user will now be able to access the Admin Settings in ESET PROTECT Cloud.